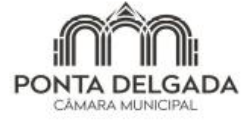

Praça do Município + 9504-523 PONTA DELGADA<br>Telefone 296 304 400 + Fax 296 304 401 + Nº Verde 800 205 479<br>www.cm-pontadelgada.pt + geral@mpdelgada.pt<br>NIPC 512 012 814

#### Manual de Procedimentos

#### Preparação de Processos em Formato Digital

Subunidade Orgânica de Obras Particulares

## Como instruir um Processo de Licenciamento **Digitalmente**

- 1. A entrega do suporte informático na Loja do Munícipe deve ser feito exclusivamente em CD;
- 2. O CD deverá conter duas pastas distintas, designadas de "Peças Desenhadas" e "Peças Escritas";

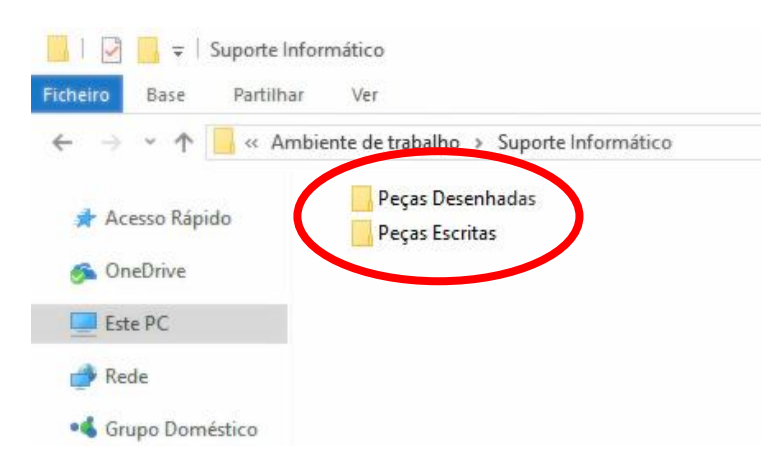

3. Dentro da pasta "Peças Desenhadas" deverá constar apenas dois ficheiros, sendo estes, um com o projeto de arquitetura em formato **DWF** (Design Web Format), e outro de implantação sobre levantamento topográfico georreferenciado editável em formato **DXF** (Drawing Interchange Format 2004);

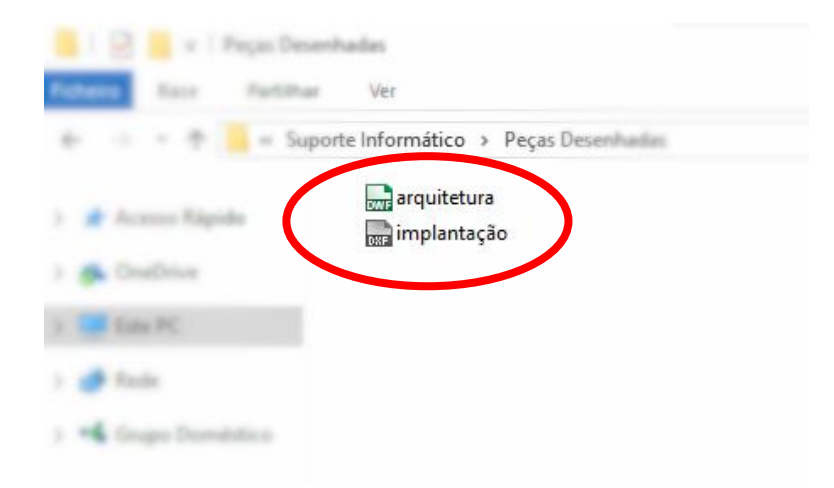

Obs: Para efeitos de medição, a versão DWG poderá, posteriormente e em alguns casos, ser solicitada ao projetista.

4. As peças desenhadas, enunciadas no RJUE ou respetiva Portaria, deverão fazer parte do ficheiro único "arquitetura.dwf", designadas e organizadas por páginas, assinado digitalmente pelo técnico responsável;

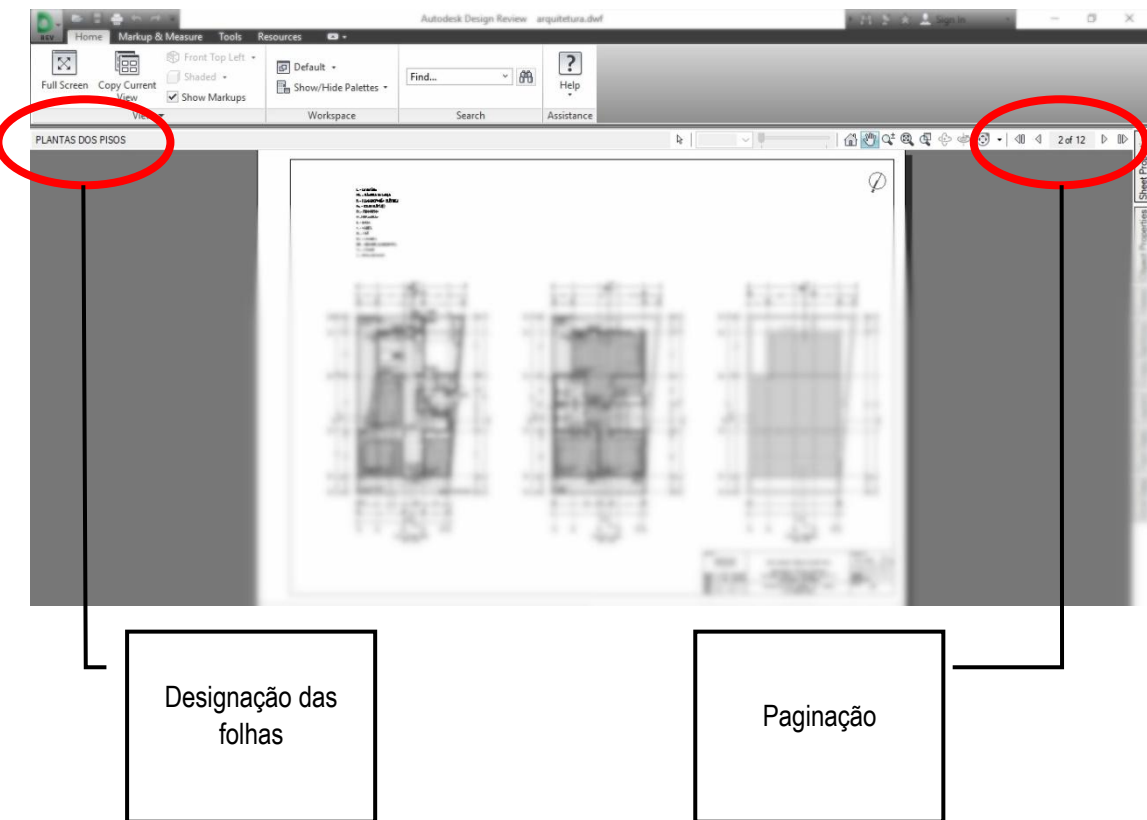

5. Dentro da pasta "Peças Escritas", enunciadas no RJUE ou respetiva Portaria, deverão constar os documentos em formato **PDF** (Portable Document Format), assinadas digitalmente pelo técnico responsável pelas mesmas;

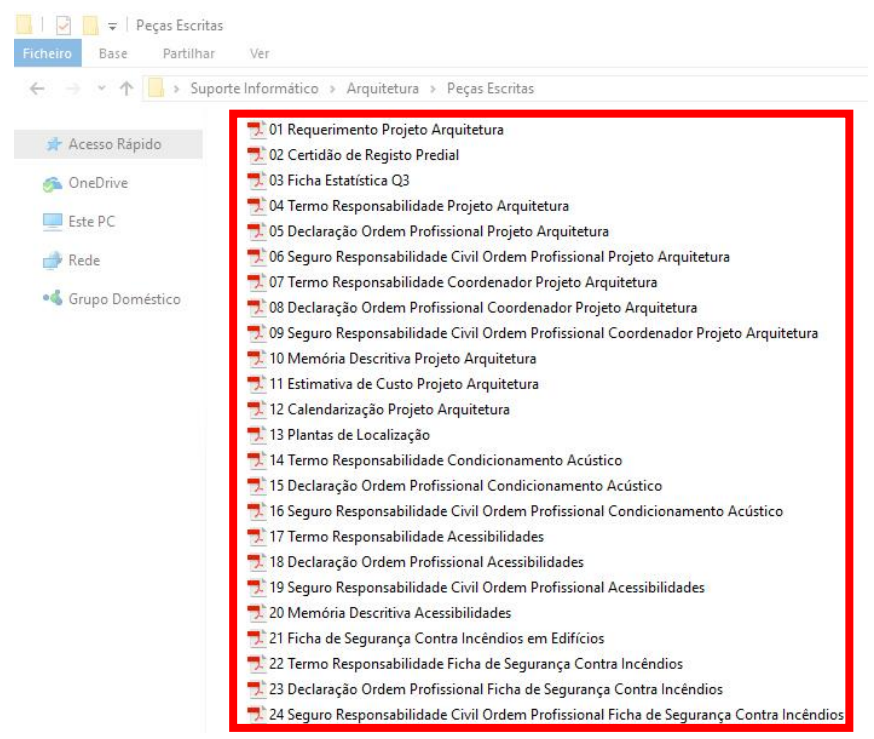

### Como apresentar Especialidades **Digitalmente**

- 1. Tal como o processo de licenciamento, a entrega do suporte informático na Loja do Munícipe deve ser feito exclusivamente em CD;
- 2. O CD deverá conter tantas pastas, quantas as especialidades apresentadas;

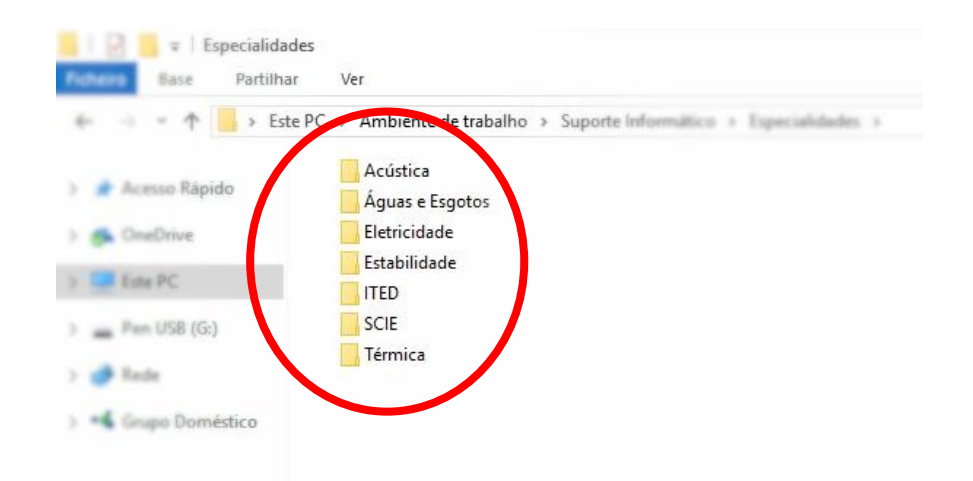

- 3. Cada pasta de especialidade deverá conter duas subpastas, designadas de "Peças Desenhadas" e "Peças Escritas";
- 4. Abrindo, por exemplo, a pasta da "Estabilidade";

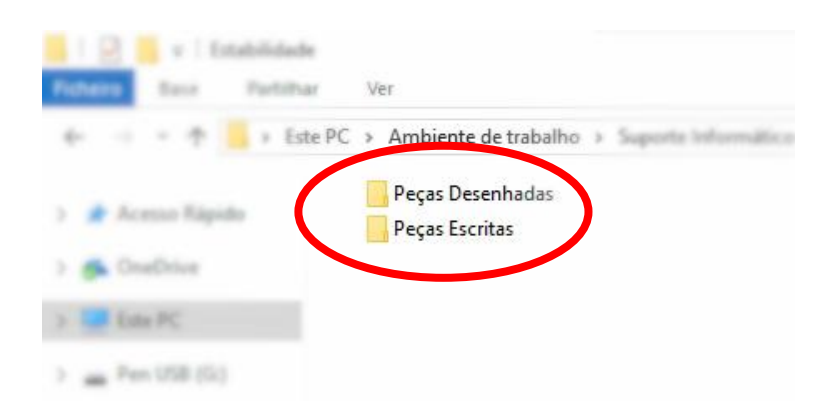

5. Dentro da pasta "Peças Desenhadas" deverá constar um ficheiro único, com o projeto da estabilidade em formato **DWF** (Design Web Format);

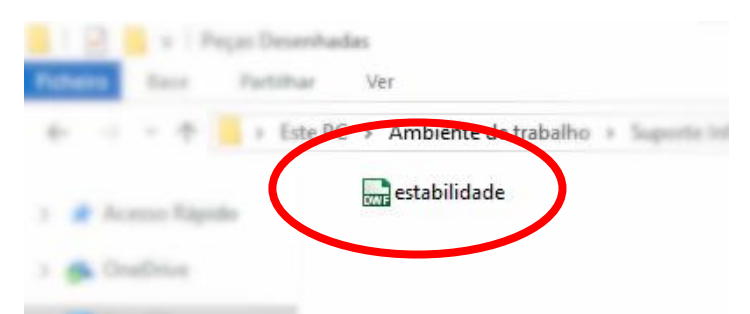

6. O ficheiro "estabilidade.dwf", tal como todos os outros ficheiros das peças desenhadas das especialidades, deverá estar organizado por páginas, assinado digitalmente pelo técnico responsável;

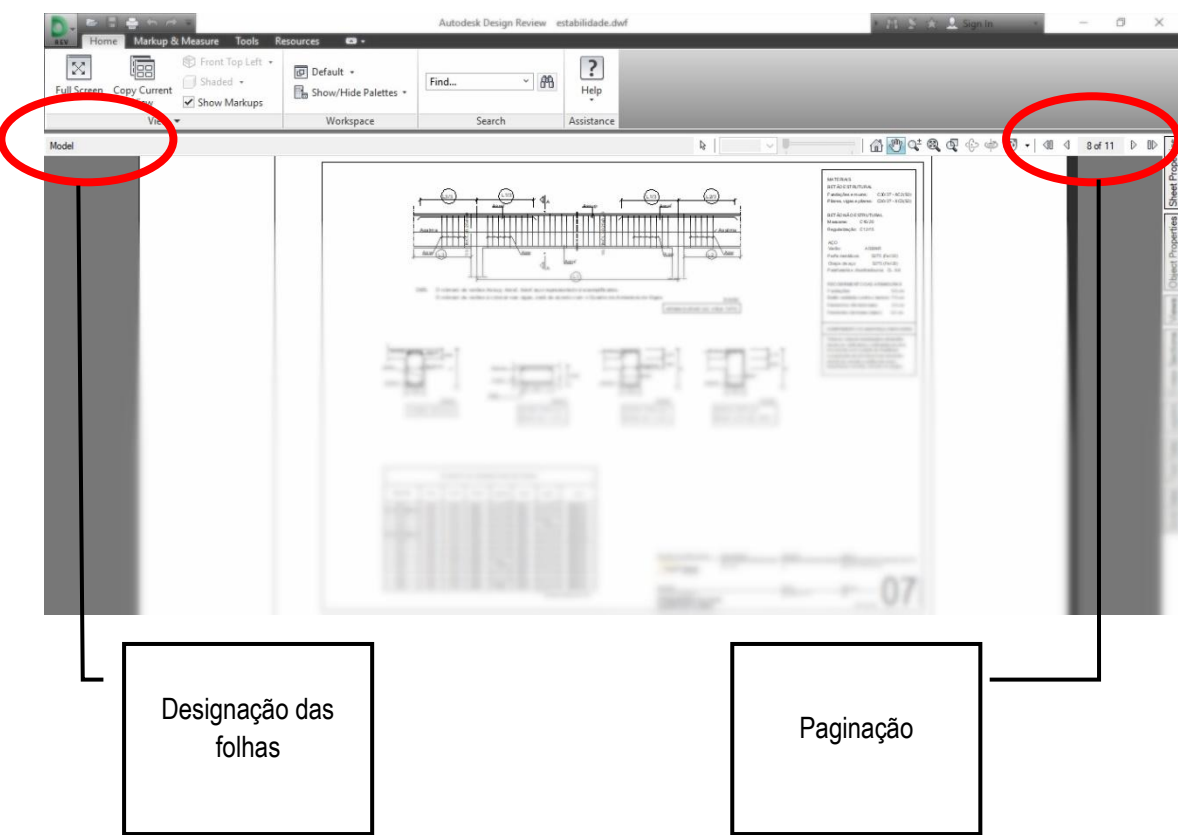

7. Relativamente à pasta de "Peças Escritas", deverão constar os documentos em formato **PDF** (Portable Document Format), assinadas digitalmente pelo técnico responsável pelas mesmas;

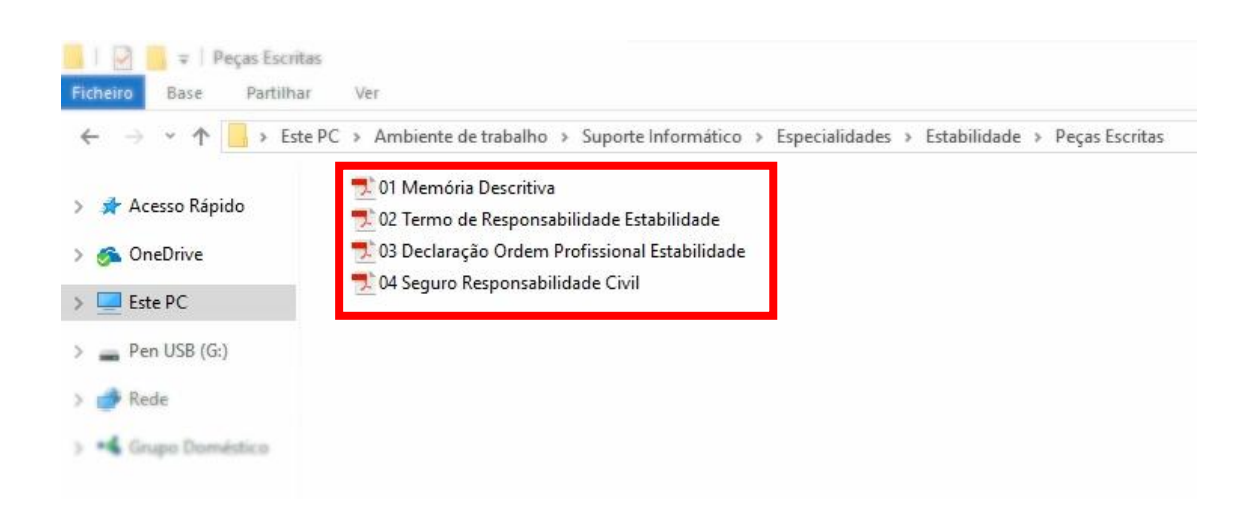

## Como assinar ficheiros PDF com assinatura digital do Cartão de Cidadão

1. Em primeiro lugar necessita de adquirir um dispositivo eletrónico que permita a leitura do Cartão de Cidadão;

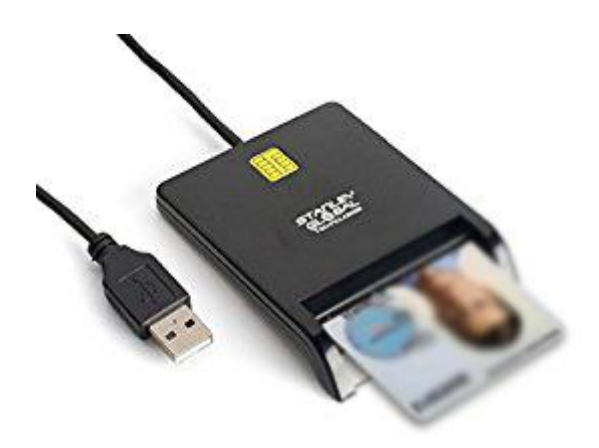

2. Deverá instalar no seu computador a aplicação do Cartão de Cidadão disponível em[: http://www.autenticacao.gov.pt;](http://www.autenticacao.gov.pt/)

Obs: A assinatura digital com o cartão de cidadão só poderá ser efetuada se já tiver solicitado na RIAC a ativação da assinatura digital.

3. Abra a aplicação "Cartão de Cidadão";

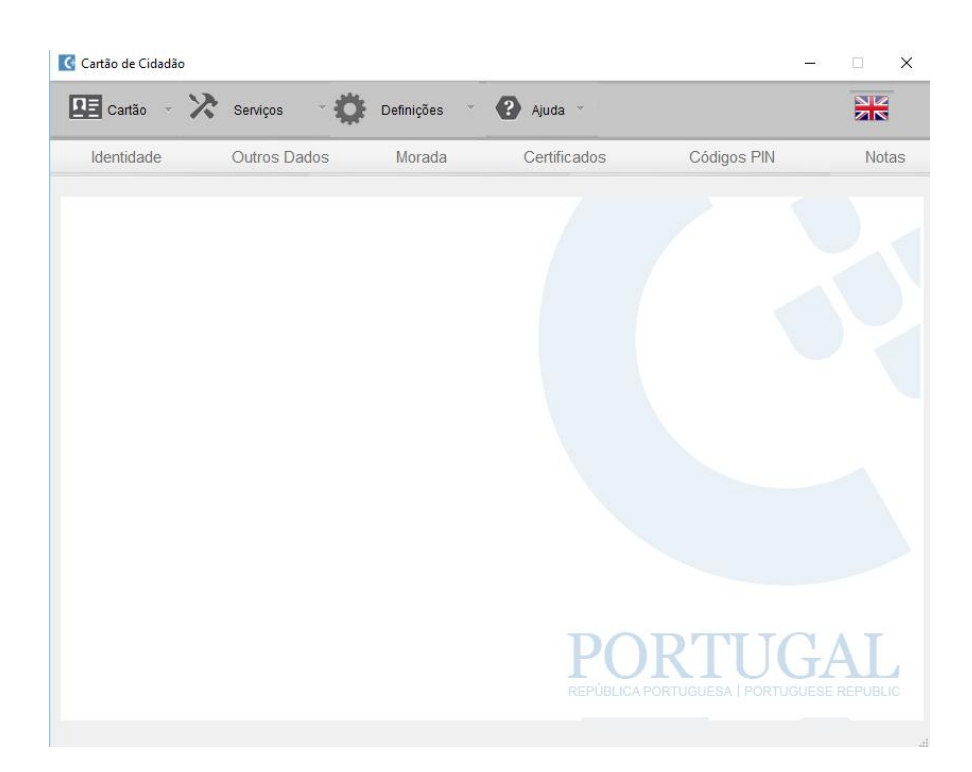

- 4. Introduza o Cartão de Cidadão na ranhura do leitor de cartões;
- 5. Clicar no separador "Serviços" e em seguida selecionar a opção "Assinatura de PDF";

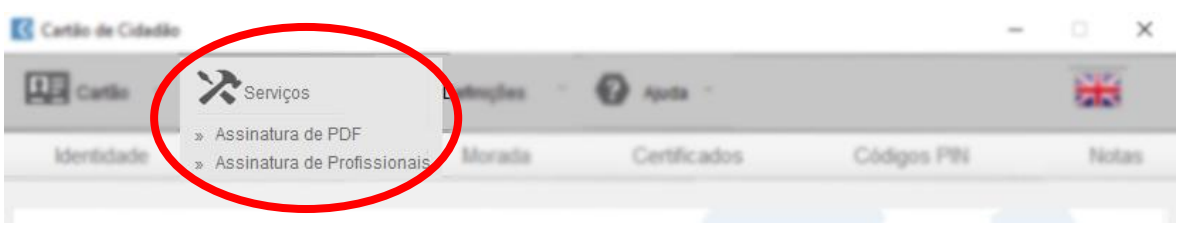

6. De seguida clique em "Adicionar Ficheiros…" e selecione o ficheiro **PDF** que quer assinar digitalmente. Na janela da direita aparecerá a pré-visualização do documento a ser assinado. Arraste com o rato o símbolo do cartão de cidadão para posicionar a sua assinatura no local pretendido e clique em "Assinar";

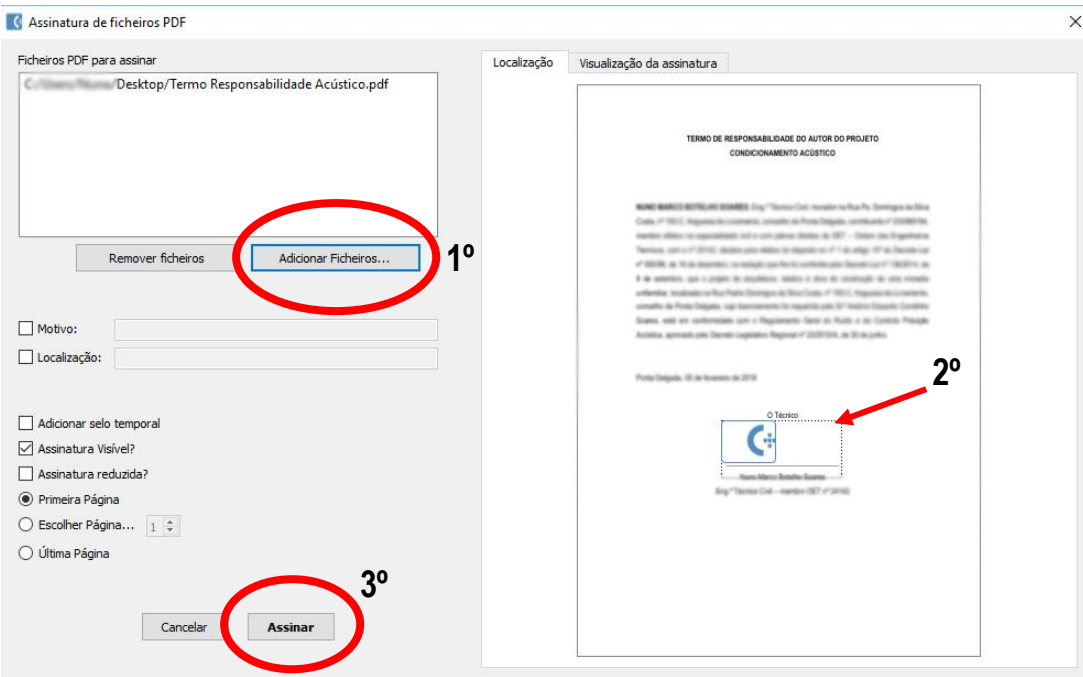

7. Ao clicar "Assinar" será gerado um novo ficheiro **PDF**, que por predefinição terá o mesmo nome que o ficheiro inicial acompanhado da palavra "signed";

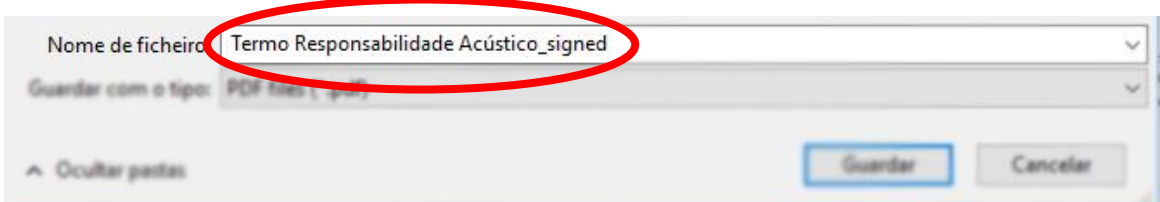

8. Ao guardar, será apresentado uma janela onde deverá inserir o pin da sua assinatura digital e clicar em "OK", onde de seguida deverá ver a mensagem: "Ficheiro assinado com sucesso";

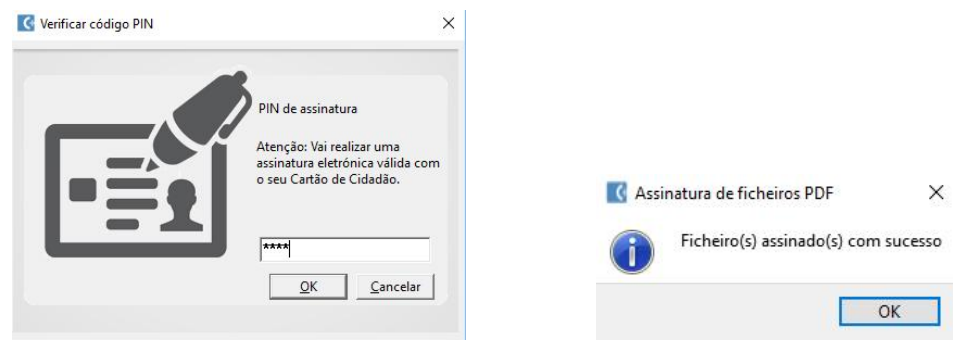

9. O seu documento está assinado digitalmente e quando abrir o ficheiro **PDF**, deverá ver a informação: "Assinado e todas as assinaturas são válidas".

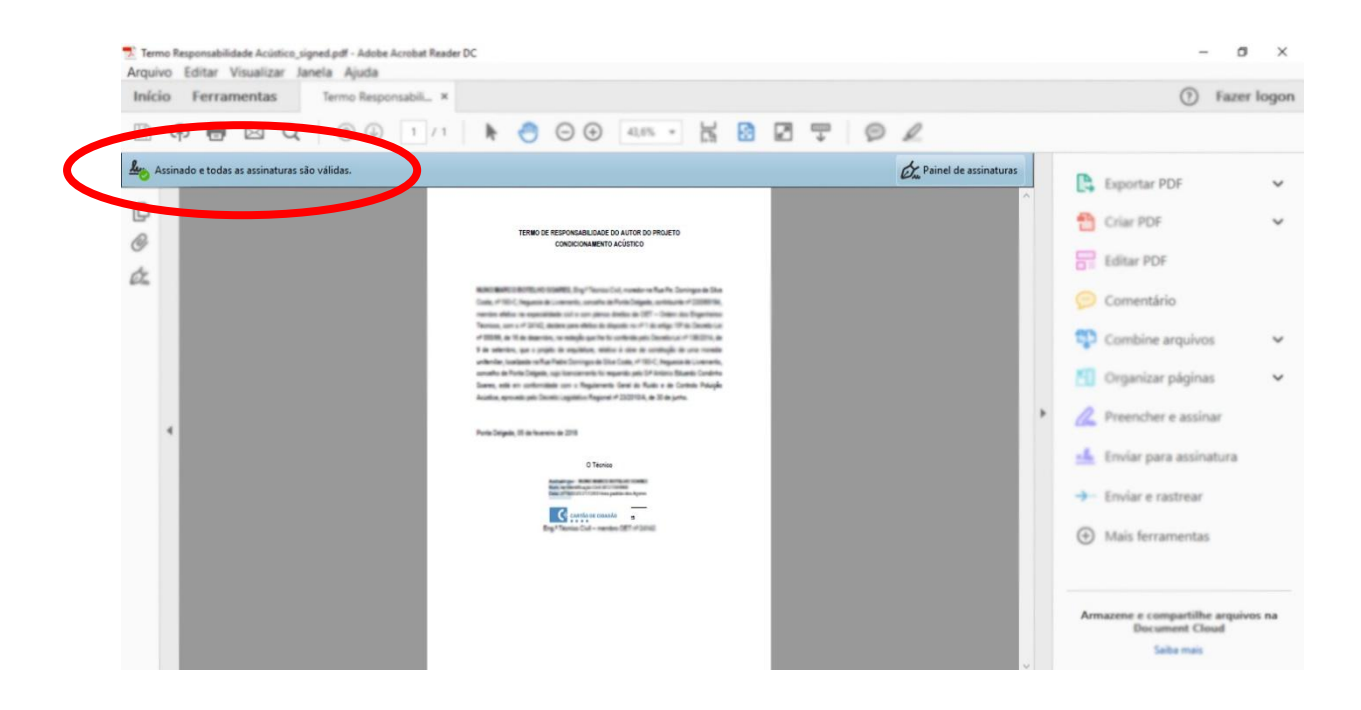

# Como assinar ficheiros DWF com assinatura digital do Cartão de Cidadão

- 1. Em primeiro lugar deverá ter instalado no seu computador o "Autodesk Design Review", um software que pode adquirir gratuitamente em [www.autodesk.com](http://www.autodesk.com/). O "Autodesk Design Review" é uma ferramenta que permite visualizar, medir, anotar, imprimir e assinar ficheiros em formato **DWF**;
- 2. Não é possível fazer assinatura digital na versão mais recente do "Autodesk Design Review", pelo que aconselha-se a instalação da versão 2013;
- 3. Certifique-se que o Cartão de Cidadão está inserido no leitor de cartões;
- 4. Abra o ficheiro **DWF** que pretende assinar digitalmente;
- 5. Clique no separador "REV", depois "Security" e selecione a opção "Add Digital Signature";

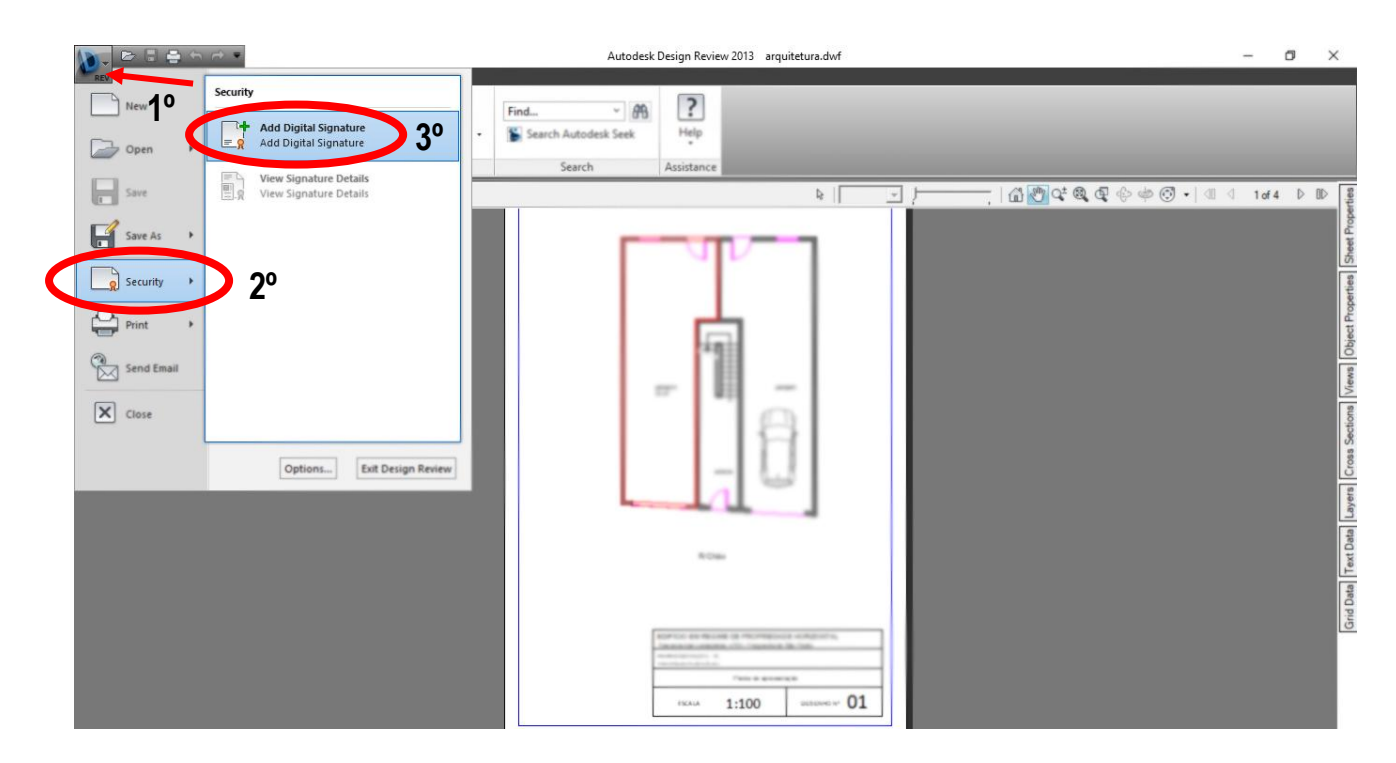

6. Surgirá uma janela com o certificado da assinatura digital do Cartão de Cidadão, clique em "OK". Surgirá outra janela a dizer que o ficheiro será convertido em **DWFx**, clique em "Sim";

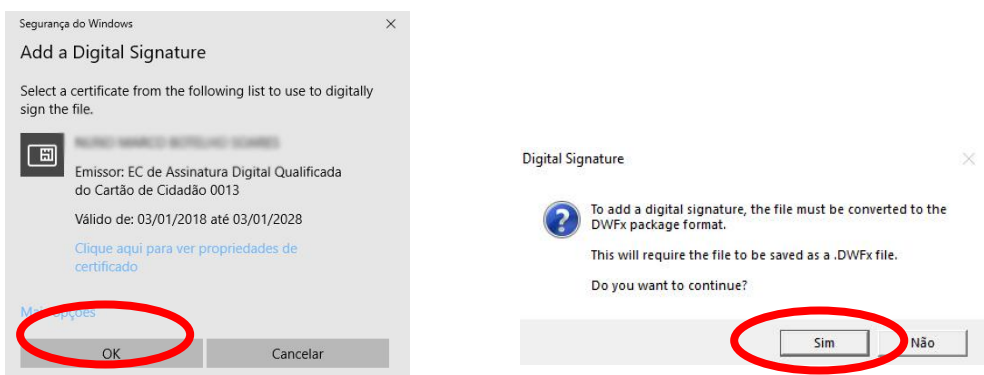

7. De seguida introduza o pin da sua assinatura digital e clique em "OK";

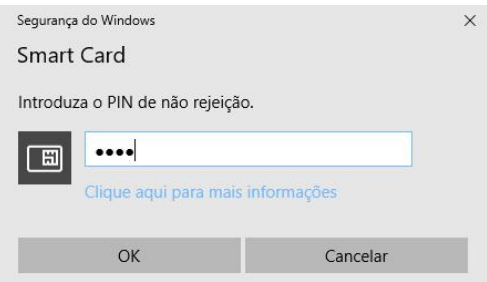

8. O seu documento está assinado digitalmente, é gerado o novo ficheiro **DWFx** e aparecerá uma janela a dizer que a assinatura é válida.

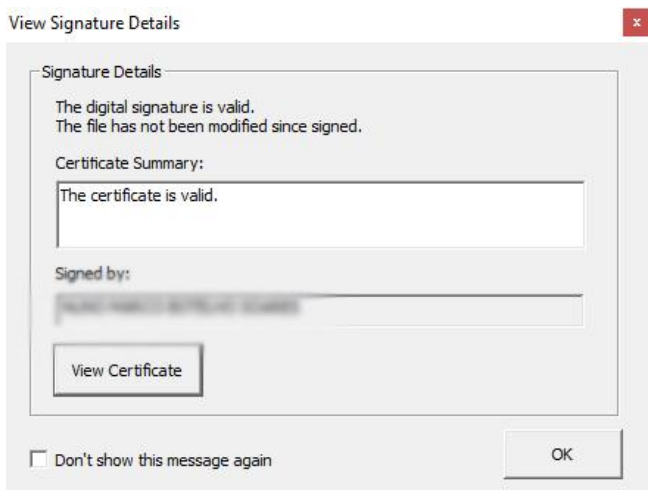

**Nota**: Cada ficheiro apenas permite uma assinatura digital.